# Lenovo

# Using Intel® on Demand

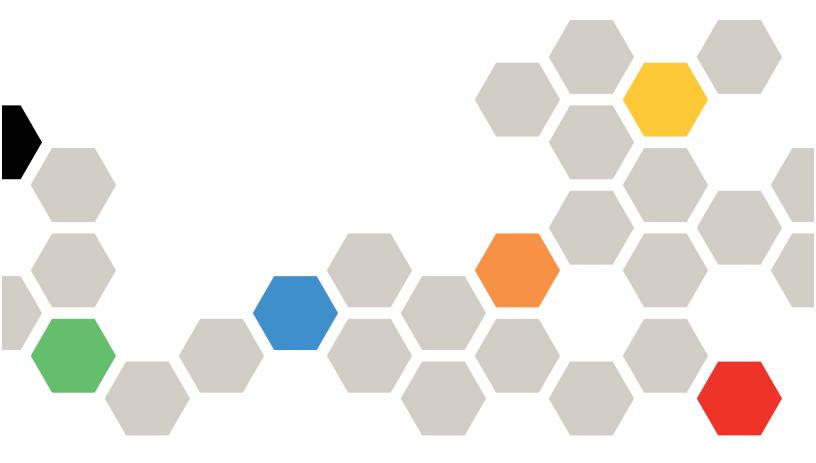

| Note: Before using this information, read the general information in "Notices" on page xlii.                                                                                                    |  |  |  |  |
|----------------------------------------------------------------------------------------------------|--|--|--|--|
|                                                                                                    |  |  |  |  |
|                                                                                                    |  |  |  |  |
|                                                                                                    |  |  |  |  |
|                                                                                                    |  |  |  |  |
|                                                                                                    |  |  |  |  |
|                                                                                                    |  |  |  |  |
|                                                                                                    |  |  |  |  |
|                                                                                                    |  |  |  |  |
|                                                                                                    |  |  |  |  |
|                                                                                                    |  |  |  |  |
|                                                                                                    |  |  |  |  |
|                                                                                                    |  |  |  |  |
|                                                                                                    |  |  |  |  |
|                                                                                                    |  |  |  |  |
|                                                                                                    |  |  |  |  |
|                                                                                                    |  |  |  |  |
|                                                                                                    |  |  |  |  |
|                                                                                                    |  |  |  |  |
| Second Edition (January 2024)                                                                                                    |  |  |  |  |
| © Copyright Lenovo 2023, 2024.  LIMITED AND RESTRICTED RIGHTS NOTICE: If data or software is delivered pursuant to a General Services  Administration (GSA) contract, use, reproduction, or disclosure is subject to restrictions set forth in Contract No.  GS-35F-05925. |  |  |  |  |

# **Contents**

| Creating an FoD account                            |
|----------------------------------------------------|
| Find the administrator/Becoming an administrator   |
| Requesting an activation key                       |
| Retrieve history                                   |
| License Replacement/Swap for Hardware and Software |
| Adapter mobility                                   |
| Trial/Storage key                                  |
| Storage Host Protocol Change                       |
| Retrieve an authorization code                     |
| User preferences                                   |
| Intel On Demand Status Report Feedback/            |
| Upload                                             |
| Help                                               |
| Chapter 4. Using the FoD keys 39                   |
| Index 41                                           |
|                                                    |
| Notices xli Trademarks                             |
|                                                    |

© Copyright Lenovo 2023, 2024

## **Chapter 1. Introduction**

Almost any IT infrastructure investment that you make includes capabilities that are well beyond those capabilities that you initially need. In some cases, your environment might grow to need those other capabilities in subsequent months or years while in other cases, you might never need them.

#### Intel® On Demand

Starting from the 4th Gen Intel Xeon Scalable processors introduce new embedded accelerators to add even more processing capability: Basic capabilities are available at the initial processor installation, while others remain inactivated. As development environment and tasks evolve, computing demands may accelerate and require leverage of the previously inactivated processor capabilities. In such cases, user can select desired processor capabilities and activate them though Intel On Demand feature—a feature that allows user to customize processor capabilities according to environment and tasks at hand. Currently the following features are available on different CPUs:

#### Intel Quick Assist Technology (Intel QAT)<sup>1</sup>

Intel® QAT which helps free up processor cores by offloading encryption, decryption, and compression so systems can serve a larger number of clients or use less power. With Intel QAT, 4th gen Intel Xeon Scalable processors are the highest performance CPUs that can compress and encrypt in a single data flow.

#### • Intel Dynamic Load Balancer (Intel DLB)2

Intel DLB is a hardware managed system of queues and arbiters connecting producers and consumers. It is a PCI device envisaged to live in the server CPU uncore and can interact with software running on cores, and potentially with other devices.

#### Inte Data Streaming Accelerator (Intel DSA)<sup>1</sup>

Intel DSA drives high performance for storage, networking, and data-intensive workloads by improving streaming data movement and transformation operations. Designed to offload the most common data movement tasks that cause overhead in data center-scale deployments, Intel DSA helps speed up data movement across the CPU, memory, caches, all attached memory, storage, and network devices.

#### Intel In Memory Accelerator (Intel IAA)<sup>1</sup>

Intel IAA helps run database and analytics workloads faster, with potentially greater power efficiency. This built-in accelerator increases query throughput and decreases the memory footprint for in-memory database and big data analytics workloads. Intel IAA is ideal for in-memory databases, and source databases.

#### Intel Software Guard Extensions (Intel SGX) 512 GB<sup>3</sup>

Intel® SGX offers hardware-based memory encryption that isolates specific application code and data in memory. Intel SGX allows user-level code to allocate private regions of memory, called enclaves, which are designed to be protected from processes running at higher privilege levels.

#### References

- ¹Achieve Performance Advantage with Intel oneAPI, AI Tools, and 4th Gen Intel® Xeon® Scalable
   Processors Featuring Built-in Accelerator Engines, (n.d.). Intel. https://www.intel.com/content/www/us/en/
   developer/articles/technical/performance-advantage-with-xeon-and-oneapi-tools.html
- <sup>2</sup>Intel® Dynamic Load Balancer, (2023, May 23) Intel. https://www.intel.com/content/www/us/en/download/686372/intel-dynamic-load-balancer.html
- <sup>3</sup>Intel® Software Guard Extensions (Intel® SGX), (n.d.) Intel. https://www.intel.com/content/www/us/en/architecture-and-technology/software-guard-extensions.html

Table 1. Intel On Demand Features

| Communications & Storage Suite 4     Intel Quick Assist Technology (Intel QAT)     Intel Dynamic Load Balancer (Intel DLB)     Inte Data Streaming Accelerator (Intel DSA) | Analytics Suite 4     Intel In Memory Accelerator (Intel IAA)     Intel Data Streaming Accelerator (Intel DSA) |
|----------------------------------------------------------------------------------------------------|----------------------------------------------------------------------------------------------------|
| Communications & Storage Suite 2     Intel Quick Assist Technology (Intel QAT)     Intel Dynamic Load Balancer (Intel DLB)                                                 | Analytics Suite 1     Intel In Memory Accelerator (Intel IAA)                                                  |
| SGX 512     Intel Software Guard Extensions (Intel SGX) 512 GB                                                                                                    |                                                                                                    |

**Note:** Intel On Demand is only supported by Intel On Demand capable processors. For more information please identify your server model and refer to your Product Guide's Processor Option section on Lenovo Press

**Note:** All processors in a system must be installed with identical Intel On Demand feature.

## Chapter 2. Installing Intel® On Demand

Various tools that are available to install and Intel On Demand activation keys

## Overview of Intel® On Demand activation processes

Intel On Demand upgrades are orderable part numbers that are similar to any other option. To use the upgrades, they must be activated first for the specific processor on which they are used. The Intel On Demand upgrade is activated in one of the following ways:

 Automatically during manufacturing, if the Intel On Demand are ordered as part of a configure-to-order (CTO) or Special Bid configuration.

**Note:** If you configure an Intel On Demand as part of a factory order (eg configure-to-order), Lenovo manufacturing or the Lenovo Business Partner enables the feature as part of the configuration and testing of the Lenovo systems. You can begin using the feature as soon as you receive the order.

 Where the Intel On Demand are ordered separately, a manual process involving email delivery of authorization codes and the use of the FoD web site to create and download activation keys (if the FoD part numbers are ordered separately).

Here's an overview of the steps

- 1. Go to Features on Demand web site, also known as the Lenovo Key Management System or LKMS: https://fod.lenovo.com/lkms to input the Authorization Code in order to acquire the Activation Key
- 2. Follow the Request activation key process to obtain Activation Key, user will need to input Machine Type, Machine serial number and Intel PPIN. See "Intel PPIN" on page 5.
- 3. Install Intel On Demand suite with the Activation Keyvia XCC or LXCE OneCLI.
- 4. Power cycle the server.
- 5. Acquire and upload Intel On Demand status report.

**Note:** As of January 2017, Lenovo no longer delivers authorization codes via postal mail. Orders for Intel On Demand should include an email address so that the authorization codes can be delivered via email.

#### **Installation Tool**

#### Installation tool

Intel On Demand can be installed via Lenovo XClarity Controller (XCC) and Lenovo XClarity Essentials OneCLI (LXCE OneCLI). After confirming that your processor supports Intel On Demand, you also need to make sure the XCC and LXCE OneCLI installed in your system supports installing Intel On Demand.

- 1. Check if Lenovo XClarity Controller (XCC) supports installing Intel On Demand (two methods provided):
  - Via XCC WebGUI

Go to **BMC Configuration** → **License**, if there is a section named **On Demand Capabilities for Intel CPU** in the page, it indicates that current XCC supports installing Intel On Demand, otherwise you need to update XCC firmware to the latest version to ensure it supports installing Intel On Demand.

© Copyright Lenovo 2023, 2024

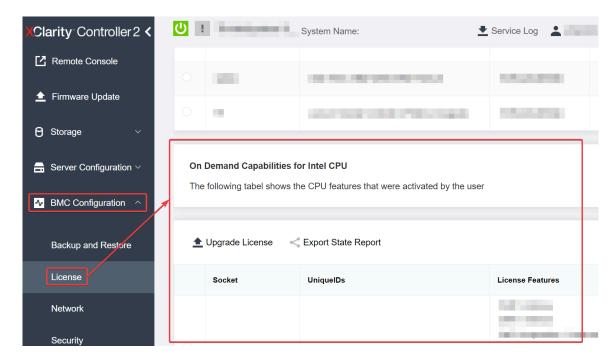

Figure 1. On Demand Capabilities for Intel CPU in XCC Web GUI

#### Via XCC REST API

- a. Use the GET method with the following Request URL: GET https://bmc\_ip/redfish/v1/LicenseService/Licenses/
- b. In the response JSON object, the Members field includes the API such as /redfish/v1/ LicenseService/Licenses/CPUX\_OnDemandCapability, where X is the CPU numbering, it indicates that current XCC supports installing Intel On Demand, otherwise you need to update XCC firmware to the latest version to ensure it supports installing Intel On Demand.

- 2. Check if LXCE OneCLI supports installing Intel On Demand
  - LXCE OneCLI version must be at 4.2.0 or above.

## **Enabling Intel On Demand Features**

- Select the Intel On Demand features that meets your workload needs, see "Intel® On Demand" on page 1.
- 2. After completing ordering the features, you will receive Authorization Code via e-mail.
- 3. PPIN is a mandatory information for enabling the features. Read the PPIN of the processor that is to be installed with the features. See "Intel® PPIN" on page 5.
- 4. Go to https://fod.lenovo.com/lkms and input the Authorization Code to acquire the Activation Key.
- 5. In the website, input Machine Type, Machine serial number, and PPIN.

- 6. The website will generate the Activation Key. Download the Activation Key.
- 7. Install the features to the processor with the Activation Key via XCC or LXCE OneCLI. See "Activating Intel® On Demand" on page 7.

Note: If more than one Activation Keys are acquired, it is mandatory to install them in the sequential order they were acquired. For example, start with installing the first acquired key, and proceed with the second acquired key, and so on.

- 8. AC cycle the server.
- 9. (Optional) Upload Intel On Demand State Report. See "Intel® On Demand Feedback" on page 8.
  - The State Report represents the current configuration state of the Intel On Demand capable processors. Lenovo accepts State Reports from customers to calibrate the current state of the Intel On Demand capable processors.
- 10. To see the features installed in a processor, see "Checking the Intel On Demand features installed in a processor" on page 10.

## Retrieving and activating Intel® On Demand

After replacing a processor, you may need to transfer the features from the defective processor to the new processor. Complete the following steps to transfer features to new processor.

- 1. Before removing the defective processor from the system, read the PPIN of the defective processor. See "Intel® PPIN" on page 5.
- 2. After installing the new processor, read the PPIN of the new processor. See "Intel® PPIN" on page 5.
- 3. Go to https://fod.lenovo.com/lkms and input the PPIN of the defective processor. (Input PPIN in the UID section.)
- 4. Select the features to be transferred.
- 5. Input the PPIN of the new processor.
- 6. The website will generate the new Activation Key. Download the new Activation Key. See "Activating Intel® On Demand" on page 7.
- 7. Install the features to the new processor with the new Activation Key via XCC or LXCE OneCLI.
- 8. AC cycle the server.
- (Optional) Upload Intel On Demand State Report. See "Intel® On Demand Feedback" on page 8.
  - The State Report represents the current configuration state of the Intel On Demand capable processors. Lenovo accepts State Reports from customers to calibrate the current state of the Intel On Demand capable processors.
- 10. To see the features installed in a processor, see "Checking the Intel On Demand features installed in a processor" on page 10.

## Intel® PPIN

#### **Reading PPIN**

Protected Processor Inventory Number, or PPIN, is a mandatory information for enabling Intel On Demand. PPIN can be read via XCC Web GUI, XCC REST API, and LXCE OneCLI. See the following for more information.

#### Reading PPIN via XCC Web GUI

Open XCC Web GUI, go to Inventory page → CPU tab → Expand → PPIN

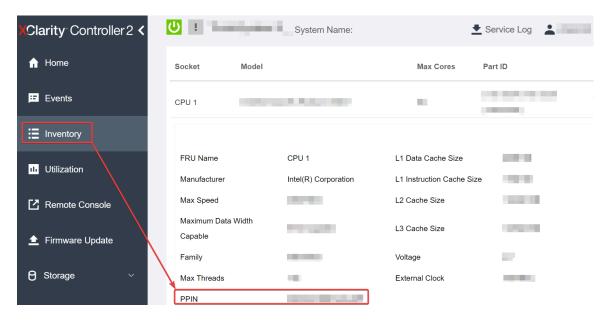

Figure 2. Reading PPIN via XCC Web GUI

#### Reading PPIN via XCC REST API

- Use the GET method with the following Request URL: GET https://bmc\_ip/redfish/v1/Systems/1/Processors For example: GET https://bmc\_ip/redfish/v1/Systems/1/Processors
- 2. In the response JSON object, the Members field shows reference link to an element of processor resource.

```
For example:
"Members":[
{
@odata.id: "/redfish/v1/Systems/1/Processors/1"
},
{
@odata.id: "/redfish/v1/Systems/1/Processors/2"
}
```

- 3. Select the processor you need to read the PPIN from. Use the **GET** method with the following Request URL, where x is the CPU numbering:
  - GET https://bmc\_ip/redfish/v1/Systems/1/Processors/x
  - For example, to read Processor 1 PPIN, see the following:
  - GET https://bmc\_ip/redfish/v1/Systems/1/Processors/1
- 4. In the response JSON object, the ProcessorId field shows the ProtectedIdentificationNumber field, which is the PPIN info of the requested CPU.

```
For example:
```

```
"ProcessorId":{
    "ProtectedIdentificationNumber":"1234567890xxxyyy"
},
```

#### Reading PPIN via LXCE OneCLI

Input the following command:

OneCli.exe fod showppin -b XCC\_USER:XCC\_PASSWORD@XCC\_HOST

```
The output shows PPIN information. For example:
```

```
Machine Type: 7D75
Serail Number: 7D75012345
FoD PPIN result:
_____
  Socket ID
                PPIN
 Processor 1 | 1234567890xxxyyy
 Processor 2 | 9876543210zzzyyy |
-----
```

## **Activating Intel® On Demand**

#### **Installing Intel On Demand to processor**

Install Intel On Demand features to the processor with the Activation Key downloaded from the https:// fod.lenovo.com/lkms via XCC Web GUI, XCC REST API or LXCE OneCLI.

#### Use XCC Web GUI to install Intel On Demand

1. Open XCC Web GUI, go to BMC Configuration → License → On Demand Capabilities for Intel CPU → Upgrade License → Browse → Import to upload the Activation Key

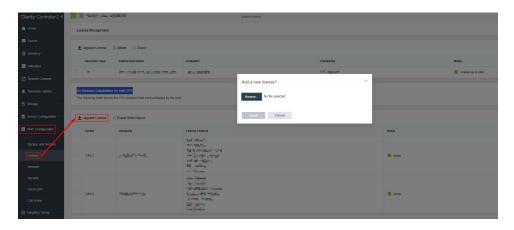

Figure 3. Uploading Activation Key via XCC Web GUI

2. If the installation is successful, the Web GUI will show a pop-up window with the message "License key upgraded successfully. The features will be activated on the processor after system power cycle".

Otherwise, see "Troubleshooting & FAQs" on page 11.

#### Use XCC REST API to install Intel On Demand

- 1. Use the **POST** method with the following Request URL: POST https://bmc\_ip/redfish/v1/LicenseService/Licenses
- 2. Transfer Activation Key to base64 string at first and fill it into the LicenseString field as POST data. { "LicenseString": ""
- 3. If the installation is successful, XCC REST API show the message "License key upgraded successfully. The features will be activated on the processor after system power cycle".

Otherwise, see "Troubleshooting & FAQs" on page 11.

#### Use LXCE OneCLI to install Intel On Demand

Input the following command, where <key\_file> specifies the Activation Key: OneCli.exe fod install --keyfile <key\_file>

If successfully installed, the response will show: Successfully install key

Call Lenovo support if the response shows the following: Failed to install key

#### Intel® On Demand Feedback

#### **Acquiring and uploading Intel On Demand State Report**

After completing enabling or transferring Intel On Demand, acquire and upload the State Report via XCC Web GUI, XCC REST API, and LXCE OneCLI. See the following for more information.

#### Use XCC Web GUI to upload State Report

1. Open XCC Web GUI, go to **BMC Configuration** → **License** → **On Demand Capabilities for Intel CPU** → **Choose CPU** → **Export State Report** 

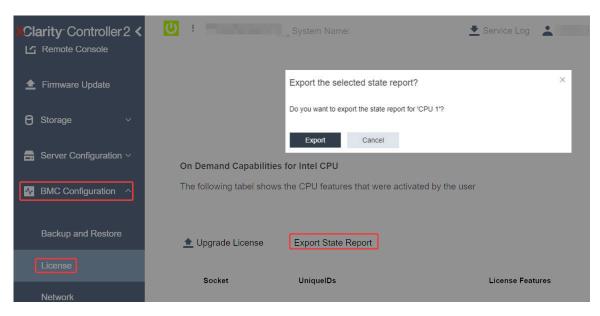

Figure 4. Export State Report via XCC Web GUI

2. Upload State Report via "On Demand Feedback" section in https://fod.lenovo.com/lkms.

#### **Use XCC REST API to upload State Report**

1. Use the **GET** method with the following Request URL to retrieve CPU State Report API, where X is the CPU numbering:

```
GET https://bmc_ip/redfish/v1/LicenseService/Licenses/CPUX_OnDemandCapability For example, to retrieve CPU 1 State Report API, see the following:
GET https://bmc_ip/redfish/v1/LicenseService/Licenses/CPU1 OnDemandCapability
```

2. In the response JSON object, the response of the target field of the Lenovolicense. ExportStateReport field is the CPU State Report API, where X is the CPU numbering:

```
"Actions": {
    "Oem": {
        "#Lenovolicense.ExportStateReport": {
```

```
"title": "ExportStateReport",
             "target": "/redfish/v1/LicenseService/Licenses/CPUX OnDemandCapability/Actions/Oem/LenovoLicense.ExportStateReport"
        }
    }
},
```

In the following example, the response of the target field is the CPU 1 State Report API. Copy the CPU 1 State Report API.

```
"Actions": {
    "0em": {
         "#Lenovolicense.ExportStateReport": {
             "title": "ExportStateReport",
             "target": "/redfish/v1/LicenseService/Licenses/CPU1_OnDemandCapability/Actions/Oem/LenovoLicense.ExportStateReport"
},
```

- Retrieve the State Report.
  - a. Use the POST method with the following Request URL with CPU State Report API to retrieve the State Report, where X is the CPU numbering:

POST https://bmc\_ip/redfish/v1/LicenseService/Licenses/CPUX\_OnDemandCapability/Actions/Oem/ Lenovolicense. Export State Report

For example, to retrieve CPU 1 State Report, see the following:

POST https://bmc\_ip/redfish/v1/LicenseService/Licenses/CPU1\_OnDemandCapability/Actions/Oem/ Lenovolicense.ExportStateReport

- b. Use an empty JSON object as POST data. When using API tool such as Postman, fill an empty JSON object in **Body** → **Raw** → **JSON**, fill a NULL object '{}' in a JSON file.
- 4. In the response, retrieve the State Report in the stateReports field.

```
"stateReports": [
         {
              "syntaxVersion": "1.0",
              "timestamp": "",
              "objectId": "".
              "hardwareComponentData": [
                  {
                       "hardwareId": {
                           "type": "PPIN",
                           "value": ""
                       },
                       "stateCertificate": {
                           "pendingCapabilityActivationPayloadCount": ,
                           "value": ""
                       }.
                       "hardwareType": "CPU"
                  }
             ]
         }
    1
}
```

5. Upload State Report via "On Demand Feedback" section in https://fod.lenovo.com/lkms.

#### Use LXCE OneCLI to upload State Report

- 1. Acquire State Report with the following command: OneCli.exe fod exportreport -b XCC\_USER:XCC\_PASSWORD@XCC\_HOST
- 2. Upload State Report with the following command: OneCli.exe fod uploadreport --file CPU1\_xxxxxxx\_StateReport.json --kmsid KMS\_USER:KMS\_PASSWORD Where:

CPU1\_xxxxxx\_StateReport.json is the file name downloaded from the **fod exportreport** command in Step 1.

KMS USER and KMS PASSWORD are your ID and password on the https://fod.lenovo.com/lkms.

## Checking the Intel On Demand features installed in a processor

You can check the Intel On Demand features installed in a processor via XCC Web GUI, XCC REST API, and LXCE OneCLI. See the following for more information.

**Note:** If the processor has not been installed with any license, it would not appear in the **On Demand Capabilities for Intel CPU** section in XCC Web GUI.

Use XCC Web GUI to check the Intel On Demand features installed in a processor

Go to BMC Configuration → License → On Demand Capabilities for Intel CPU → Choose CPU → License Features, where the installed features are listed.

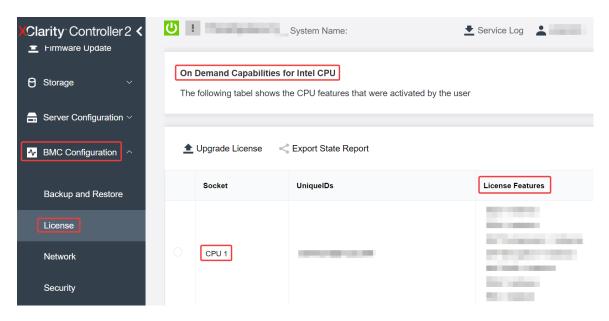

Figure 5. Checking the Intel On Demand features installed in a processor in XCC Web GUI

#### Use XCC REST API to check the Intel On Demand features installed in a processor

- Use the GET method with the following Request URL to retrieve Intel On Demand features installed on CPU X, where X is the CPU numbering: GET https://bmc\_ip/redfish/v1/LicenseService/Licenses/CPUX\_OnDemandCapability
   For example, to retrieve Intel On Demand features installed on CPU 1, see the following: GET https://bmc\_ip/redfish/v1/LicenseService/Licenses/CPU1\_OnDemandCapability
- 2. In the response JSON object, the FeatureList field contains the Intel On Demand features installed in this processor.

```
"Oem": {
    "Lenovo":{
        "FeatureList":[]
        "@odata.type":"'
    }
},
```

Use LXCE OneCLI to check the Intel On Demand features installed in a processor

- 1. Check installed features with the following command: OneCli.exe fod report -b XCC\_USER:XCC\_PASSWORD@XCC\_HOST
- 2. The output shows all license, including Intel On Demand features. For example:

|                     |                               | FoD Reports resu   | lt:<br>                                            |                     |                 |             |
|---------------------|-------------------------------|--------------------|----------------------------------------------------|---------------------|-----------------|-------------|
| Feature  <br>  Type | Key<br>  ID                   | Status             | Description<br>  Feature List                      | User<br>  Reminding | Expired<br>Date | 1           |
| N/A<br>             | CPU1_OnDemandCapability  <br> | StandbyOffline<br> | DSA 4 instances,<br>  IAA 4 instances              | N/A  <br>           | N/A             | <br> -      |
| N/A<br>             | CPU2_OnDemandCapability<br>   | Enabled            | DSA 4 instances,<br>  IAA 4 instances              | N/A  <br>           | N/A             | 1           |
| 004a<br> <br>       | XCC2_Platinum<br>             | Enabled<br> <br>   | Lenovo XClarity Controller 2<br>  Platinum Upgrade | N/A  <br>           | N/A             | <br> <br> - |
| Succeed.            |                               |                    |                                                    |                     |                 |             |

# **Troubleshooting & FAQs**

Refers to the table below for Intel On Demand installation error messages and user actions.

Table 2. Intel On Demand installation messages and user actions

| Message                                                                                                    | User Action                                                                                                |  |
|----------------------------------------------------------------------------------------------------|----------------------------------------------------------------------------------------------------|--|
| License key upgraded successfully. The features will be activated on the processor after system power cycle. | You can activate Intel On Demand after performing one system power cycle.                                  |  |
| The activation key format is invalid                                                                         | Check if you have uploaded the correct Activation Key file. If the error persists, contact Lenovo support. |  |
| Invalid processor PPIN in Activation key                                                                     | Check if you have uploaded the correct Activation Key file. If the error persists, contact Lenovo support. |  |
| The license was installed in the processor already                                                           | You have already installed this activation key. Check if the activation key you uploaded is correct.       |  |
| Not enough NMRAM space in the processor                                                                      | Contact Lenovo support.                                                                                    |  |
| Internal error                                                                                               | Contact Lenovo support.                                                                                    |  |
| Cold reset needed before next provisioning                                                                   | If you want to continue installing an activation key, perform a system power cycle at first.               |  |
| Unable to provision LAC due to FEH error                                                                     | Contact Lenovo support.                                                                                    |  |
| Unable to import license in shutdown state, please try again after power on.                                 | Power on the system before installing Intel On Demand.                                                     |  |
| Unable to import license due to On Demand Capabilities information is in progress. Please try again later.   | If you want to continue installing an activation key, try again later.                                     |  |

## Chapter 3. Using the FoD web site

This chapter describes all the functions of the Features on Demand web site, also known as the Lenovo Key Management System or LKMS: https://fod.lenovo.com/lkms.

**Note:** If you cannot access https://fod.lenovo.com/lkms, try to access https://fod2.lenovo.com/lkms, which is also an available address of LKMS.

The FoD website is the primary tool that is used to manage FoDs authorization codes and activation keys.

## **FoD support contacts**

Please use the relevant email address listed below for any FoD or Electronic Software Distribution (ESD) questions you might have:

USA and Canada: ESDNA@lenovo.com

Asian Pacific countries: ESDAP@lenovo.com

Europe, Middle East and Africa (EMEA): ESDEMEA@lenovo.com

Latin American countries: ESDLA@lenovo.com

China: ESDChina@lenovo.com

Note: The above email addresses replace fod@lenovo.com

## Creating an FoD account

It is necessary to have or create a Lenovo FoD account before an authorization code can be used to obtain single or multiple activation keys.

Complete the following steps to set up eFoD on the FoD website:

1. Go to the FoD website, https://fod.lenovo.com/lkms.

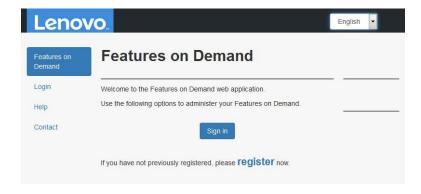

Figure 6. Lenovo FoD website login panel

- 2. Register for an account if you do not already have one by clicking the register link.
- 3. Log into the FoD web site as shown in Figure 7 "Login panel" on page 14.

© Copyright Lenovo 2023, 2024

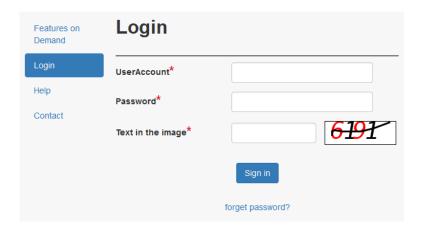

Figure 7. Login panel

4. You will then be presented with the Welcome page as shown in Figure 8 "Welcome page (standard user)" on page 14.

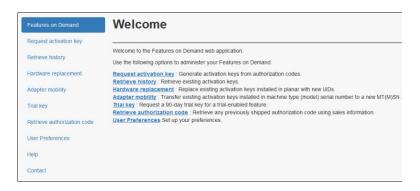

Figure 8. Welcome page (standard user)

An FoD user account can be an administrator of one or more customer numbers. To find out who the administrators are for your customer number, contact the FoD support (see "FoD support contacts" on page 13 and "Help" on page 38.) Methods on how you can become an administrator are described in "Find the administrator/Becoming an administrator" on page 14.

## Find the administrator/Becoming an administrator

An FoD user account can be an administrator of one or more customer numbers. To find out who the administrators are for your customer number, contact the FoD support (see "FoD support contacts" on page 13 and "Help" on page 38.)

By default, FoD accounts are regular accounts (in the FoD web site, you will see "EXTERNAL USER" on the right-hand side of the web page).

For customer numbers who want to use the Inventory Management (eFOD) features of the FoD web site, there is an administrator class of users that have access to additional functions.

To become an administrator of your own customer number, there are two ways:

Ask an existing administrator to make you an administrator as well. To find out who the administrators are
for your customer number, contact the FoD support (see "FoD support contacts" on page 13 and "Help"
on page 38.)

- Email Lenovo FoD support and request the access:
  - 1. Send an email to the FoD support team (see "FoD support contacts" on page 13) with the following information:
    - Request, for example "Please make me an administrator for my company's FoD purchases"
    - Your email address
    - Your company name
    - Your customer number(s)
    - Your first name
    - Your last name
  - 2. Once the request has been processed you will be sent an email from lkms@lenovo.com. You must click the link in the email to confirm the activation before you will see the menu for the administrator.

Note: Only the first administrator will get the email which they will have to respond to. For all additional administrators, no confirmation email will be sent.

3. Once you have admin access, your account type will change to "EXTERNAL ADMIN".

## Requesting an activation key

Use the Request activation key section of the FoD web site to create an activation key from the authorization code that you received in the mail from Lenovo. The activation key is what you use to enable the feature upgrade on the system or option.

Before you begin, make sure that the following items are available:

 Authorization code for the FoD component you wish to install: The authorization code is at the top of the Features on Demand Activation Instructions document you received as a PDF attachment in an email when you placed the order. An example of such a document is shown in Figure 9 "Activation Instructions document" on page 16.

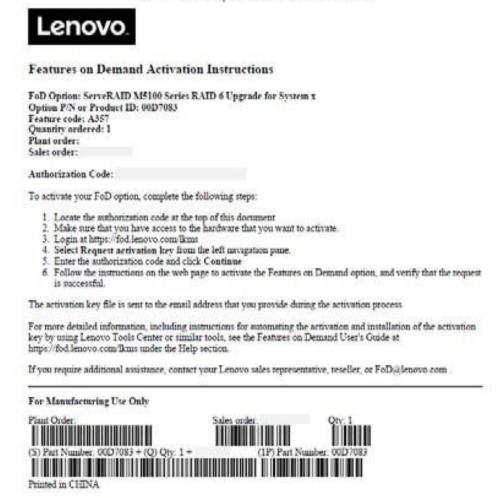

Figure 9. Activation Instructions document

• **UID** of the component to be upgraded: Access to the hardware or software that you want to activate so that you can determine the UID that is required to identify the component that you want to upgrade.

Complete the following steps to activate a Features on Demand feature by using an authorization code:

1. In the Welcome page, select **Request activation key** from the left navigation pane. Figure 11 "Request activation key function" on page 17 appears.

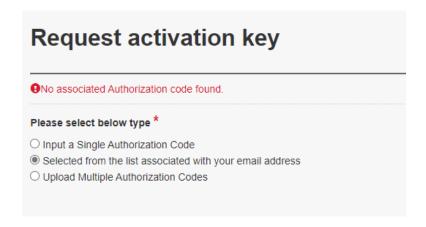

Figure 10. Request activation key function

Select one of the options to enter the Authorization Code.

- 2. Proceed to the corresponding section:
  - "Input a single authorization code" on page 17
  - "Selected from the list associated with your email address" on page 19
  - "Upload multiple authorization codes" on page 20

#### Input a single authorization code

 Enter the authorization code that was provided to you in the Activation Instructions document and click Continue.

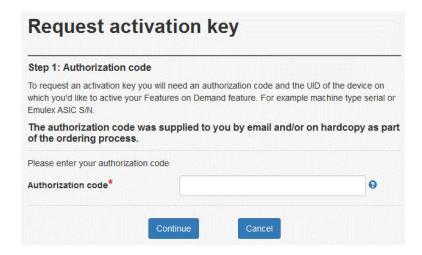

Figure 11. Request activation key function

 You will see the details of the FoD component associated with the Authorization Code you entered, as shown in Figure 12 "Enter the machine type and serial number of the server you are upgrading" on page 18.

Select the machine type and type in the serial number of the server you want to apply the FoD upgrade to. You will only need to enter the model for certain machine types; for all others, the model field will be greyed out. Click **Generate key**.

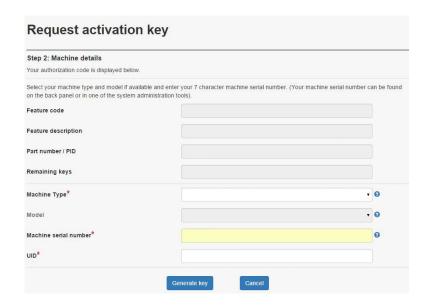

Figure 12. Enter the machine type and serial number of the server you are upgrading

3. You may receive a warning message that either the server serial number or the UID are not in the Lenovo KMS system, as shown in Figure 13 "Warning message" on page 18. Verify the details you entered are correct and click **Generate key** to continue.

**6**The entered machine does NOT exist in lenovo records. If the information you entered is wrong **the key WILL NOT WORK**.

Figure 13. Warning message

4. You are then prompted to confirm all details before continuing, similar to Figure 14 "Confirm the details" on page 19. Ensure that the information is correct and then, click **Confirm.** 

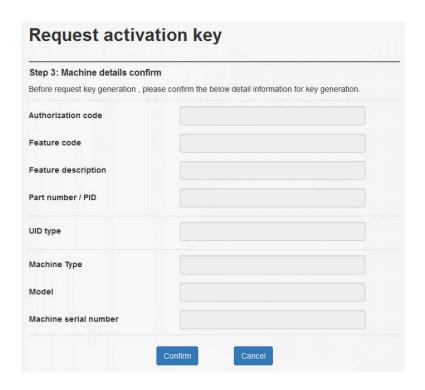

Figure 14. Confirm the details

5. Download and save the activation key by clicking the **Download** link as shown below. In addition, you may choose to also enter one or more email addresses and click **Submit**. Separate the email addresses with a semicolon. Recipients will receive the key file as an attachment.

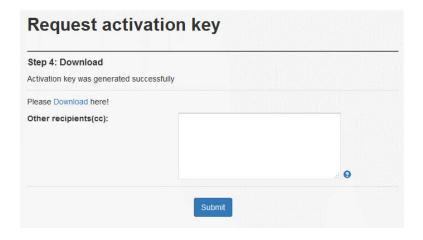

Figure 15. Key delivery options

#### Selected from the list associated with your email address

- 1. If your email address is associated with devices, the list appears. Select the items that you need, and click **Continue**.
  - You can select more than one options in the upper list.
  - You can select only one option in the lower list.

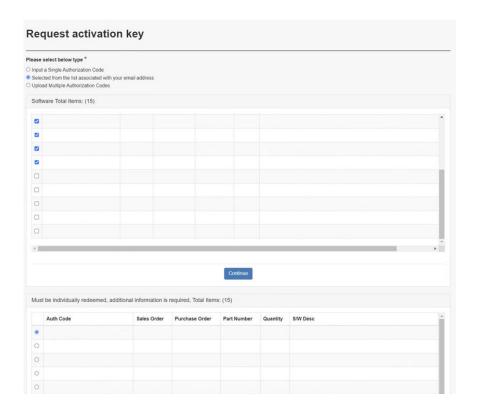

Figure 16. Request activation key function

Download and save the activation key by clicking the **Download** link as shown below. In addition, you
may choose to also enter one or more email addresses and click **Submit**. Separate the email addresses
with a semicolon. Recipients will receive the key file as an attachment.

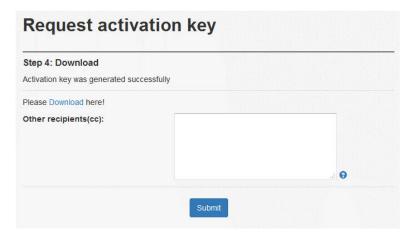

Figure 17. Key delivery options

#### Upload multiple authorization codes

- 1. Upload authorization codes to request activation key.
  - a. If necessary, click **Download Template** to download the template file for uploading authorization codes.
  - b. Click **Choose File** and select the authorization code file. Then, click **Upload** to upload the file.

2.

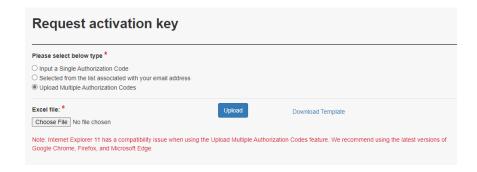

Figure 18. Request activation key function

3. Download and save the activation key by clicking the Download link as shown below. In addition, you may choose to also enter one or more email addresses and click Submit. Separate the email addresses with a semicolon. Recipients will receive the key file as an attachment.

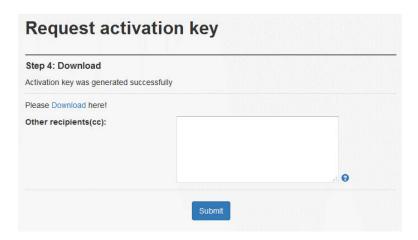

Figure 19. Key delivery options

## **Retrieve history**

In the Retrieve history page, you can use the authorization code or the UID to search for the activation key history. By using the retrieve history page, you can also retrieve again an activation key that might be lost because of a hardware replacement.

The results from a search by using the authorization code list all activation keys that are generated for the authorization code. The results from a search by using the UID list all activation keys that are generated for the UID.

To retrieve the history, complete the following steps:

1. In the Welcome page, select Retrieve history from the left navigation pane. Figure 20 "Retrieving activation key history" on page 22 appears.

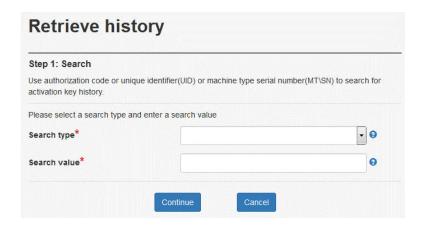

Figure 20. Retrieving activation key history

- 2. Select a search type. The choices are:
  - · Search history via authorization code
  - · Search history via UID
  - · Search history via machine type serial number
  - Search history via Lenovo Customer Number
- 3. Enter a value to search on and click **Continue**.

The results that are displayed provide the following information, depending on what search type is performed:

 A search of an authorization code shows the total number of keys this authorization code is valid for, and the number that are unused (ie the number as yet unconverted to activation keys). The keys already created are listed with the ability to download those keys. See Figure 21 "Retrieve history using an authorization code" on page 22 for an example.

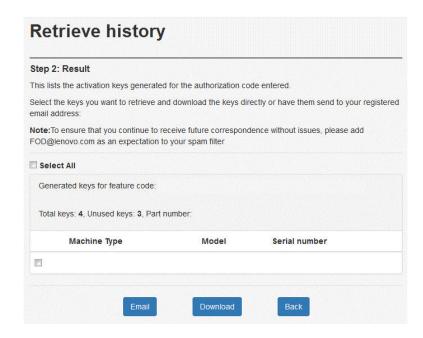

Figure 21. Retrieve history using an authorization code

• A search of a UID shows the keys that were generated for the system or the keys that were installed in the factory for that system. An example is shown in Figure 22 "Retrieve history using a UID" on page 23.

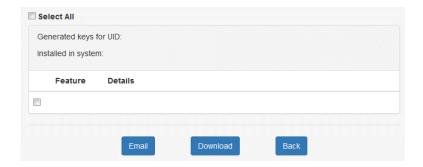

Figure 22. Retrieve history using a UID

A search of a machine type serial number shows the keys that were generated for the system or the
keys that were installed in the factory for that system. The generated keys are listed with the ability to
download those keys, as shown in Figure 23 "Retrieve history using a machine type & serial number"
on page 23.

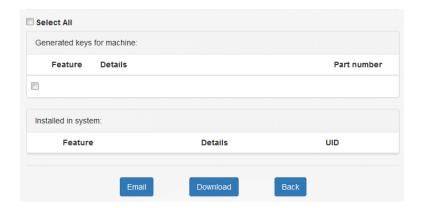

Figure 23. Retrieve history using a machine type & serial number

• A search of a Lenovo Customer Numbers shows the keys that were generated for the system or the keys that were installed in the factory for that system. The generated keys are listed with the ability to download those keys, as shown in Figure 24 "Retrieve history using a Lenovo Customer Number" on page 24.

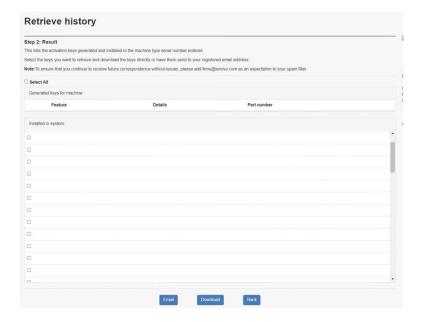

Figure 24. Retrieve history using a Lenovo Customer Number

4. To download a key, select it and click **Download**. You will be prompted to save the key file to your local file system. Alternatively, click **Email** and you will be sent an email with the key file as an attachment.

## License Replacement/Swap for Hardware and Software

See the section corresponding to your system:

- "License Replacement" on page 24
- "Convert/Swap license for controller of DM/DG series" on page 27

#### **License Replacement**

If there is a hardware failure on a server, such as a processor, network adapter or network switch in a Flex chassis, we must update the unique identifier for the replacement part on the FoD website.

The unique identifier is normally referred to as the FoD ID and PPIN. The Hardware replacement menu is not needed for keys that are tied to the machine type and serial number (MTSN), such as the IMM Advanced Upgrade or ServeRAID adapters.

Complete the following steps:

- 1. Log into the FoD web site, https://fod.lenovo.com/lkms.
- 2. To access the hardware replacement menu, select **License replacement** from the left navigation pane.

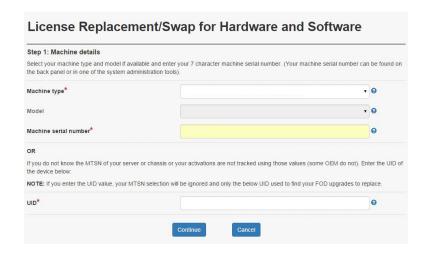

Figure 25. License Replacement/Swap for Hardware and Software

3. In the drop-down menu, select your machine type from the list, and then enter the machine type serial number. If you do not know the MTSN of your server or chassis, or your activations are not tracked using those values, enter the UID to continue.

Note: If the UID is entered, the value of machine type and serial number will be ignored.

4. Click **Continue**. The available keys for that system are shown in the next window, as shown in Figure 26 "Installed keys" on page 25.

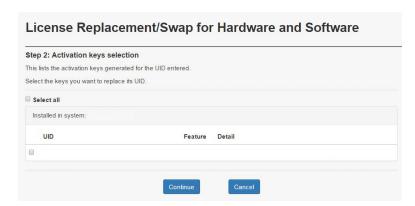

Figure 26. Installed keys

- 5. Select all components and click Continue.
- 6. Enter new UID in the appropriate field(s), one for each component, as shown in Figure 27 "Enter new UIDs" on page 26 and then click **Continue**.

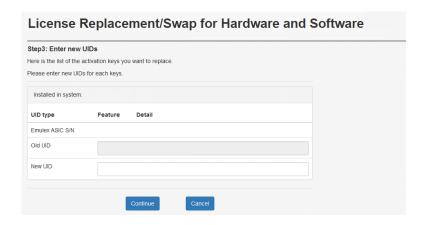

Figure 27. Enter new UIDs

7. Review your selections in the next window, as shown in Figure 28 "Confirm selections" on page 26, then click **Confirm**.

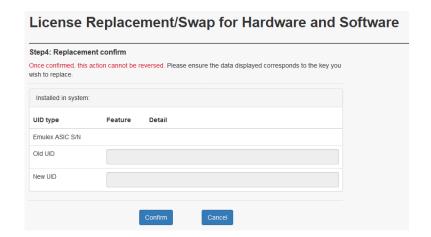

Figure 28. Confirm selections

8. A successful key transfer is shown in Figure 29 "Successful hardware replacement" on page 26.

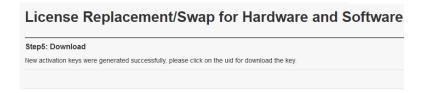

Figure 29. Successful hardware replacement

- 9. You can now download the new activation key by clicking the link provided in Figure 29 "Successful hardware replacement" on page 26.
- 10. You can also use the Retrieve history function of the FoD web site to get the activation key emailed to you. Specify the new UID as shown in Figure 30 "Downloading the key via Retrieve History" on page 27. For more information on the Retrieve history function, see "Retrieve history" on page 21.

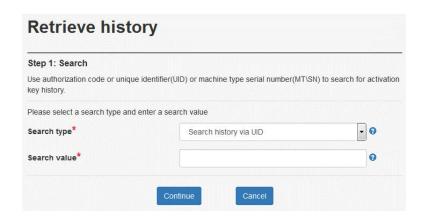

Figure 30. Downloading the key via Retrieve History

Note: Responsibility: It is ultimately the client's responsibility to reinstall their FoD keys. However, be advised that in most service scenarios in which a client needs a part replaced, the client often is not aware that they have FoD keys that are applied or might not know how to reapply the keys. In these cases, Remote Support works with the client and Field Technician to reapply the keys.

#### Convert/Swap license for controller of DM/DG series

Headswap: When a controller is replaced, you can migrate your entitled controller license to the new controller. This migration process is called as Headswap.

**Note:** Before performing a Headswap process, make sure that the new controller (to which the license will be migrated) is NOT associated with any license.

License Conversion: The license can be changed from NLF to legacy format, or from legacy to NLF format. This change process is called as License Conversion.

Complete the following steps to perform Headswap and/or License Conversion for the controller license of your DM/DG series system:

- 1. Log into the FoD web site, https://fod.lenovo.com/lkms.
- 2. To access the hardware replacement menu, select License replacement from the left navigation pane.

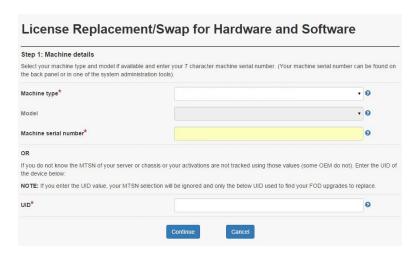

Figure 31. License Replacement/Swap for Hardware and Software

3. Enter the UID, and then click Continue. Figure 32 "Activation key selection" on page 28 appears.

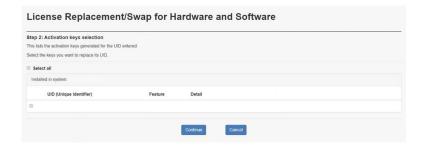

Figure 32. Activation key selection

4. Select the keys to be migrated/changed. Then click **Continue**. Depends on your system, different options appear.

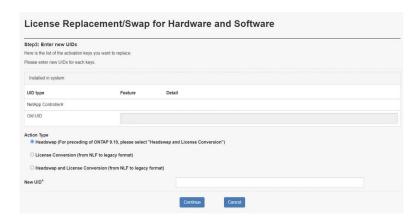

Figure 33. Enter new UIDs

5. Select the required action:

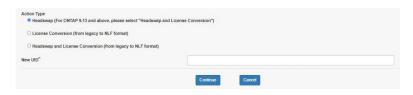

Figure 34. Actions for legacy license

#### **Actions for legacy license**

- Headswap (For ONTAP 9.13 and above, please select "Headswap and License Conversion")
- License conversion (from legacy to NLF format)
- Headswap and License Conversion (from legacy to NLF format)

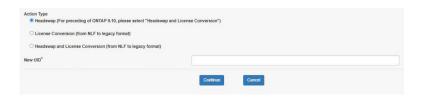

Figure 35. Actions for NLF license

#### **Actions for NLF license**

- Headswap (For preceding of 9.10, please select "Headswap and License Conversion")
- · License conversion (from NLF to legacy format)
- Headswap and License Conversion (from NLF to legacy format)
- 6. Click Continue.
- 7. If License Conversion is going to be performed, Figure 36 "Replacement confirm" on page 29 appears. Review the list, and then click **Confirm**.

**Important:** Once the action is confirmed, it CANNOT be reversed.

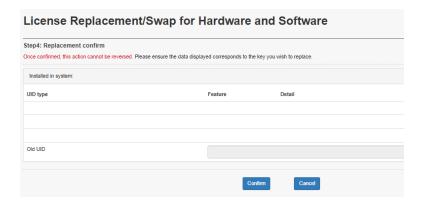

Figure 36. Replacement confirm

8. The license will be sent to your login email.

## **Adapter mobility**

Transfer installed activation keys to a new machine.

Complete the following steps:

- 1. Log into the FoD web site, https://fod.lenovo.com/lkms.
- 2. To access the Adapter mobility menu, select **Adapter mobility** from the left navigation pane. Figure 37 "Adapter mobility" on page 29 appears.

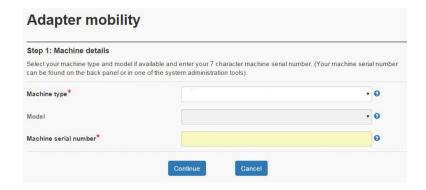

Figure 37. Adapter mobility

- 3. Enter the information of the machine in which the activation key is installed.
  - a. In the drop-down menu, select the machine type from the list.

- b. If necessary, select the model.
- c. Then, enter the machine type serial number, and click **Continue**. The available keys for that system are shown in the next window, as shown in Figure 38 "Installed keys" on page 30.

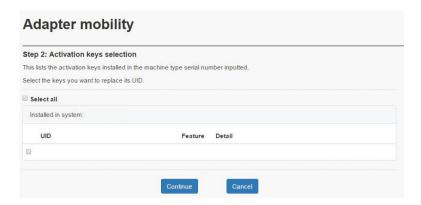

Figure 38. Installed keys

- 4. Select the items to be transferred to a new machine, and click **Continue**. The next window shows, as shown in Figure 39 "New machine details" on page 30.
- 5. Enter the information of the new machine to which the activation key is going to be transferred.
  - a. In the drop-down menu, select the machine type from the list.
  - b. If necessary, select the model.
  - c. Then, enter the machine type serial number, and click Continue.

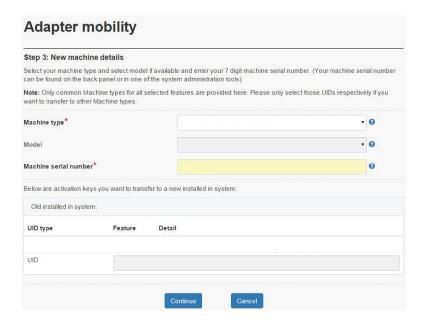

Figure 39. New machine details

6. Review your selections in the next window, as shown in Figure 40 "Transfer confirm" on page 31, then click **Confirm**.

**Important:** Once the action is confirmed, it CANNOT be reversed.

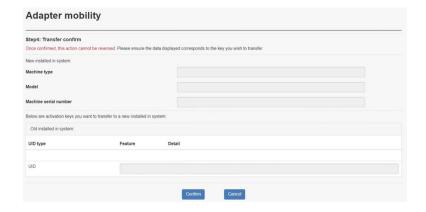

Figure 40. Transfer confirm

7. A successful key transfer is shown in Figure 41 "Successful key transfer" on page 31.

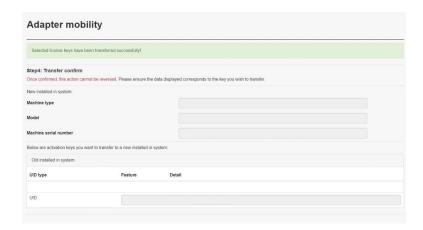

Figure 41. Successful key transfer

# Trial/Storage key

It is available to request a 90-day trial key for a trial-enabled feature, or a perpetual Storage key for DM/DG series from the FoD web site.

- 1. Log into the FoD web site, https://fod.lenovo.com/lkms.
- 2. To access the Trial/Storage key menu, select **Trial/Storage key** from the left navigation pane, Figure 42 "Trial/Storage key" on page 32 appears.

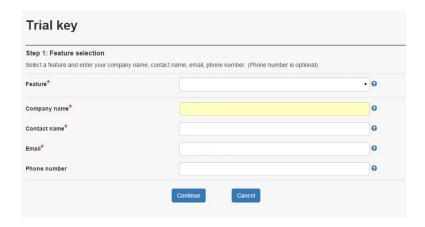

Figure 42. Trial/Storage key

- 3. Proceed to the corresponding section for requesting a trial key or a storage key:
  - "Request a trial key" on page 32
  - "Request a storage key" on page 33

#### Request a trial key

- 1. In the drop-down menu, select the feature of the key. Then, enter the information into the fields, and click **Continue**.
- 2. When the next window shows, as shown in Figure 43 "Machine detail" on page 32, enter the information into the fields.
  - a. Select the machine type and the model.
  - b. Enter the machine serial number (7 characters) into the field.
  - c. If necessary, enter the switch S/N.

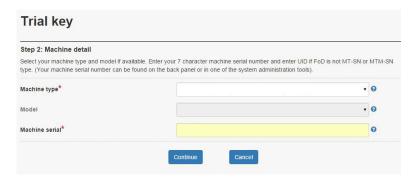

Figure 43. Machine detail

- 3. Click Continue.
- 4. When the next window shows, as shown in Figure 44 "Confirm" on page 33, make sure that the displayed information is correct. Then, click **Confirm**.

**Important:** Once the action is confirmed, it CANNOT be reversed.

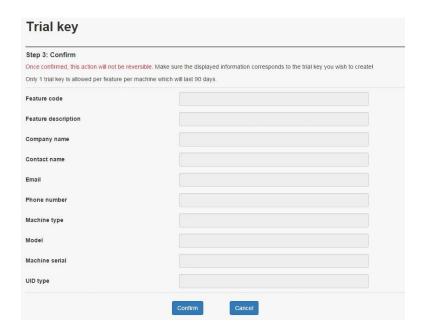

Figure 44. Confirm

5. Download and save the activation key by clicking the **Download** link as shown in Figure 45 "Download" on page 33. In addition, you may choose to also enter one or more email addresses and click **Submit**. Separate the email addresses with a semicolon. Recipients will receive the key file as an attachment.

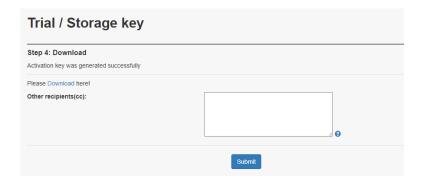

Figure 45. Download

#### Request a storage key

1. In the drop-down menu, select the feature of the key. Once the storage key feature is selected, **Controller Serial Number** appears.

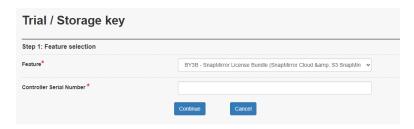

Figure 46. Enter Controller Serial Number

2. Enter **Controller Serial Number**, and then click **Continue**. Figure 47 "Request activation key" on page 34 appears.

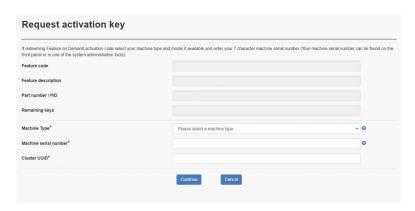

Figure 47. Request activation key

3. Enter the required information, including **Machine Type**, **Machine serial number**, and **Cluster UUID**. Then click **Continue**. Figure 48 "Machine details confirm" on page 34 appears.

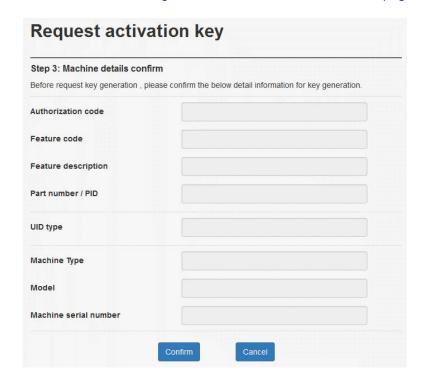

Figure 48. Machine details confirm

- 4. Review the details, and then click **Confirm**.
- 5. Download and save the activation key by clicking the **Download** link as shown below. In addition, you may choose to also enter one or more email addresses and click **Submit**. Separate the email addresses with a semicolon. Recipients will receive the key file as an attachment.

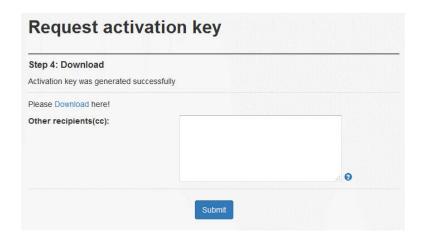

Figure 49. Key delivery options

### **Storage Host Protocol Change**

1. From the Welcome page, select **Storage Host Protocol Change** from the left navigation pane. Figure 50 "Storage host protocol change" on page 35 appears.

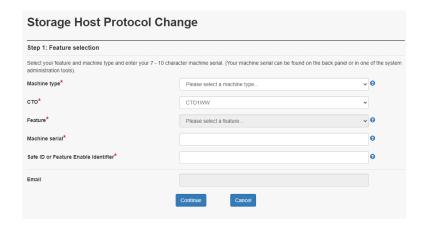

Figure 50. Storage host protocol change

- 2. In the drop-down menu, select your machine type from the list, and then select CTO and feature.
- 3. Enter the required information:.
  - Machine serial
  - Safe ID or Feature Enable Identifier
- 4. Click Continue. Figure 51 "Confirm" on page 36 appears.

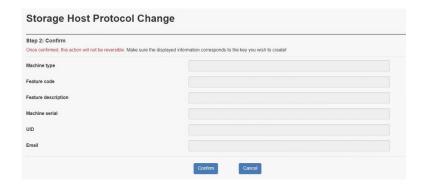

Figure 51. Confirm

5. Review the information, and then click **Confirm**.

**Important:** Once the action is confirmed, it CANNOT be reversed.

6. Once the change is done, Figure 52 "Mail sending" on page 36 appears. To send email to more recipients, you may choose to enter one or more email addresses and click **Submit**. Separate the email addresses with a semicolon.

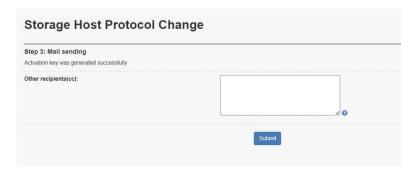

Figure 52. Mail sending

### Retrieve an authorization code

In the Retrieve Authorization Code page, you can request to have the authorization codes of a particular order number and part number emailed to you.

To retrieve an authorization code, complete the following steps:

1. In the Welcome page, select **Retrieve authorization code** from the left navigation pane. Figure 53 "Retrieving an authorization code" on page 37 appears.

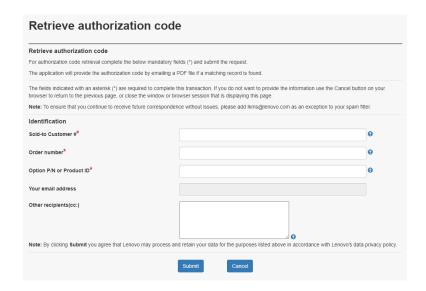

Figure 53. Retrieving an authorization code

- 2. Enter the sold-to customer number, order number and either the option part number or Product ID.

  These numbers are on the packing list that is included with your order. Hover over the Help icon ③ next to each field to see what format each number can be.
- 3. Click **Submit**. An email is sent to you within a minute or two. The Activation Instructions documents will be attached as PDFs. The authorization codes will be sent to your email address. You can optionally enter additional email addresses to also receive the information. Separate them with a semicolon.

### **User preferences**

The user preferences page of the FoD web site is where you can control whether you get emails from the FoD system.

From the Welcome page, select **User preferences** from the left navigation pane. Figure 54 "User preferences" on page 37 appears.

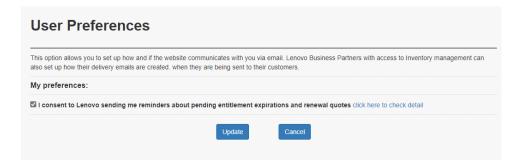

Figure 54. User preferences

Check or uncheck the box to change the setting of receiving emails from the FoD system. Then, click **Update** to update the setting.

## Intel On Demand Status Report Feedback/Upload

After completing enabling or transferring Intel On Demand, acquire the report and upload it via the FoD website.

From the Welcome page, select **On Demand Feedback** from the left navigation pane. Figure 55 "Intel On Demand Status Report Feedback/Upload" on page 38 appears.

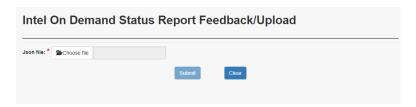

Figure 55. Intel On Demand Status Report Feedback/Upload

To acquire the report, see "Intel® On Demand Feedback" on page 8 for more information.

### Help

From the navigation menu, select **Help**.

Help page provides the information of ESD/FOD support mail addresses and useful links.

# **Chapter 4. Using the FoD keys**

The FoD keys can be used with various tools. See the following links for more information.

- To use the FoD keys in Lenovo XClarity Controller, see "License Management" section in the XCC documentation compatible with your server at https://pubs.lenovo.com/lxcc-overview/.
- To use the FoD keys with Lenovo XClarity Controller REST API, see "Resource License" section in the XCC REST API reference compatible with your server at https://pubs.lenovo.com/lxcc-overview/.
- To use the FoD keys in Lenovo XClarity Essentials OneCLI, see "The FoD key" section in https://pubs.lenovo.com/lxce-onecli/.

© Copyright Lenovo 2023, 2024 39

## Index

| 1 |   |
|---|---|
| L | 1 |
|   |   |

Activating Intel On Demand 7–8 Adapter mobility 29

### В

becoming an administrator 14

### C

Creating an fod account 13

#### F

FoD support contacts 13

### Н

Hardware replacement by using the FoD website 24 Help 38

#### ı

Installation Tool 3 Intel On Demand 1 Intel PPIN 5

#### Ν

notices xlii

### 0

Overview of Intel On Demand activation processes 3

### R

requesting an activation key 15
Retrieve an authorization code 36
Retrieve history 21
Retrieving and activating Intel On Demand 5

### T

Tools to install Intel on Demand 3 trademarks xliii
Trial/Storage key 31
Troubleshooting & FAQs 11

### U

User preferences 37 using the fod keys 39 using the fod web site 13

© Copyright Lenovo 2023, 2024

### **Notices**

Lenovo may not offer the products, services, or features discussed in this document in all countries. Consult your local Lenovo representative for information on the products and services currently available in your area.

Any reference to a Lenovo product, program, or service is not intended to state or imply that only that Lenovo product, program, or service may be used. Any functionally equivalent product, program, or service that does not infringe any Lenovo intellectual property right may be used instead. However, it is the user's responsibility to evaluate and verify the operation of any other product, program, or service.

Lenovo may have patents or pending patent applications covering subject matter described in this document. The furnishing of this document is not an offer and does not provide a license under any patents or patent applications. You can send inquiries in writing to the following:

Lenovo (United States), Inc. 1009 Think Place Morrisville, NC 27560 U.S.A.

Attention: Lenovo VP of Intellectual Property

LENOVO PROVIDES THIS PUBLICATION "AS IS" WITHOUT WARRANTY OF ANY KIND, EITHER EXPRESS OR IMPLIED, INCLUDING, BUT NOT LIMITED TO, THE IMPLIED WARRANTIES OF NON-INFRINGEMENT, MERCHANTABILITY OR FITNESS FOR A PARTICULAR PURPOSE. Some jurisdictions do not allow disclaimer of express or implied warranties in certain transactions, therefore, this statement may not apply to you.

This information could include technical inaccuracies or typographical errors. Changes are periodically made to the information herein; these changes will be incorporated in new editions of the publication. Lenovo may make improvements and/or changes in the product(s) and/or the program(s) described in this publication at any time without notice.

The products described in this document are not intended for use in implantation or other life support applications where malfunction may result in injury or death to persons. The information contained in this document does not affect or change Lenovo product specifications or warranties. Nothing in this document shall operate as an express or implied license or indemnity under the intellectual property rights of Lenovo or third parties. All information contained in this document was obtained in specific environments and is presented as an illustration. The result obtained in other operating environments may vary.

Lenovo may use or distribute any of the information you supply in any way it believes appropriate without incurring any obligation to you.

Any references in this publication to non-Lenovo Web sites are provided for convenience only and do not in any manner serve as an endorsement of those Web sites. The materials at those Web sites are not part of the materials for this Lenovo product, and use of those Web sites is at your own risk.

Any performance data contained herein was determined in a controlled environment. Therefore, the result obtained in other operating environments may vary significantly. Some measurements may have been made on development-level systems and there is no guarantee that these measurements will be the same on generally available systems. Furthermore, some measurements may have been estimated through extrapolation. Actual results may vary. Users of this document should verify the applicable data for their specific environment.

### **Trademarks**

LENOVO, SYSTEM, NEXTSCALE, SYSTEM X, THINKSERVER, THINKSYSTEM, and XCLARITY are trademarks of Lenovo.

Intel is a trademark of Intel Corporation in the United States, other countries, or both.

Linux is a registered trademark of Linus Torvalds.

Microsoft, Windows, Windows Server, Windows PowerShell, Hyper-V, Internet Explorer, and Active Directory are registered trademarks of the Microsoft group of companies.

Mozilla and Firefox are registered trademarks of Sun Microsystems, Inc. in the United States, other countries, or both.

Nutanix is a trademark and brand of Nutanix, Inc. in the United States, other countries, or both.

Red Hat is a registered trademark of Red Hat, Inc. in the United States and other countries.

SUSE is atrademark of SUSE IP Development Limited or its subsidiaries or affiliates.

VMware vSphere is a registered trademark of VMware in the United States, other countries, or both.

All other trademarks are the property of their respective owners.

# Lenovo

Part Number: SP47A30197

Printed in China

(1P) P/N: SP47A30197

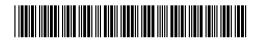